# goreact

GoReact Documentation is updated regularly. Please check back frequently for updated versions of this document at goreact.com/support

# **Adding slides to a video**

Before you can add slides to your recording, you need to save your slides as a PDF file. Here are a few of the most common applications used to create slides, and instructions on how to save them as a PDF:

- **PowerPoint To convert your PowerPoint slides to PDF, please see Microsoft's guide [here](https://support.office.com/en-us/article/Save-PowerPoint-presentations-as-PDF-files-9b5c786b-9c6e-4fe6-81f6-9372f77c47c8).**
- **Keynote** To convert your Keynote slides to PDF, please see Apple's guide [here.](https://support.apple.com/en-us/HT202220) •
- **Google Slides** To convert your Google Slides to PDF, click **File** > **Download as** and select PDF. Then select **Save**. •

Please note that Slide Sync is only available for Standard assignments and the "Presenter slides" setting must be enabled by your instructor before you can add any slides.

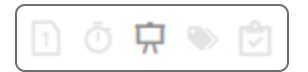

### **Adding a Slide Deck during recording**

1 Click "Start Assignment."

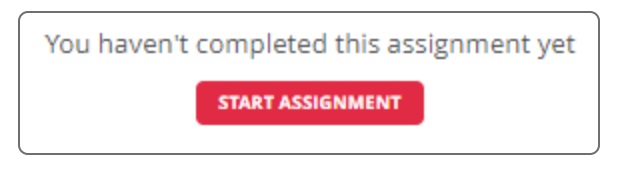

2 Click "Add PDF Slides" and upload your PDF file.

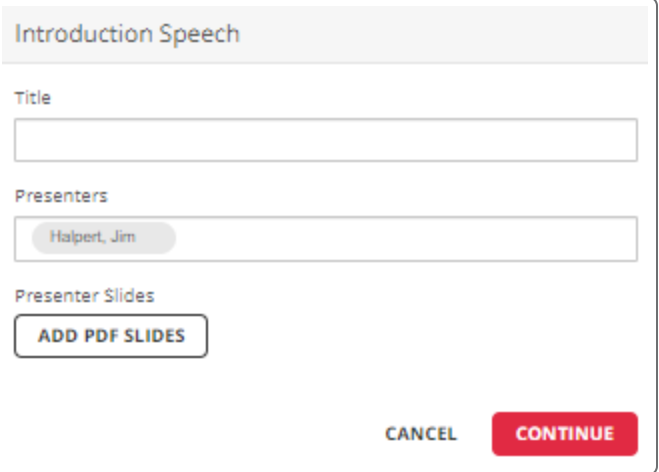

Once your slides have finished processing, click "Continue." 3

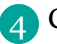

4 Click "Continue to Recorder."

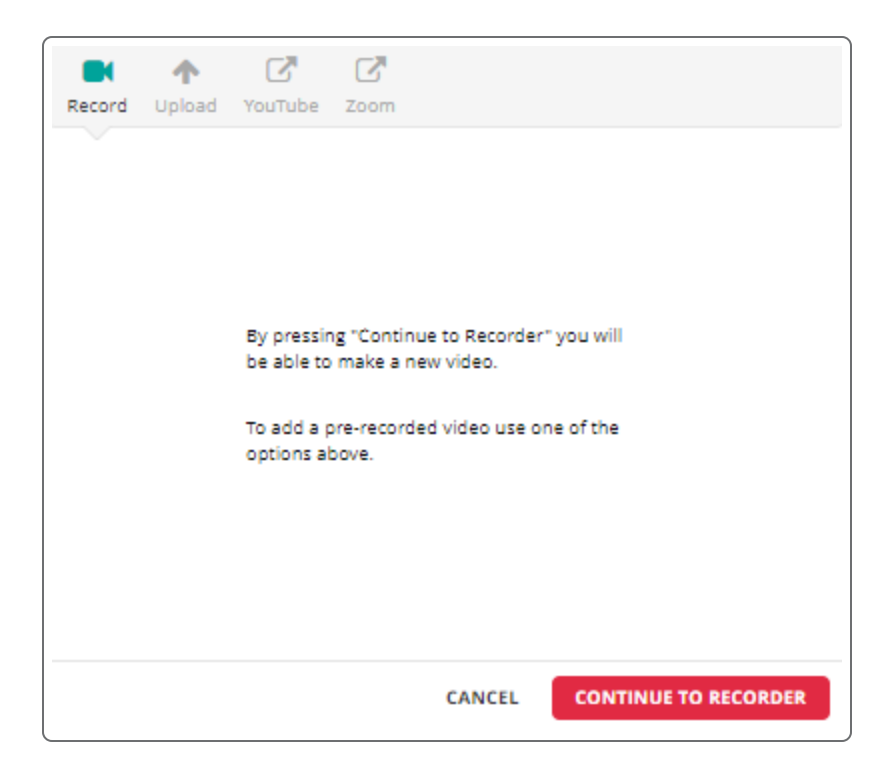

5 If you see the Equipment Check and it passes, press "Continue." If the equipment check fails, see [Enabling your camera and microphone.](https://help.goreact.com/hc/en-us/articles/360004957092)

On the left-hand side, below "Record Slide Timings," click "Got It!" 6

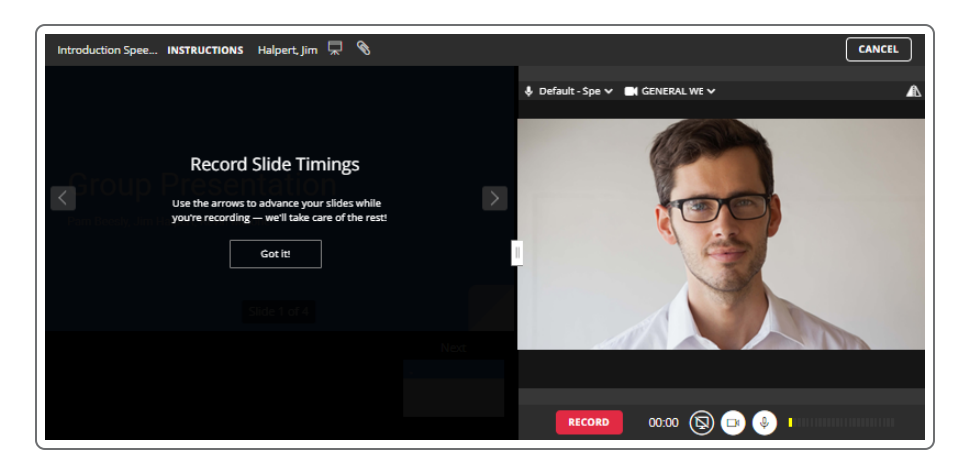

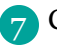

Click "Record" to start recording.

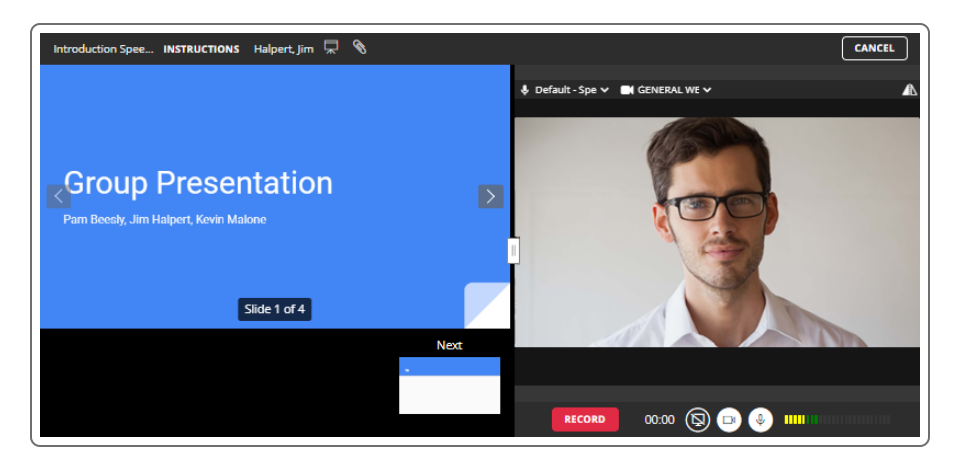

As you record, use the right/left arrows or the next/previous buttons to change slides at the 8 appropriate time.

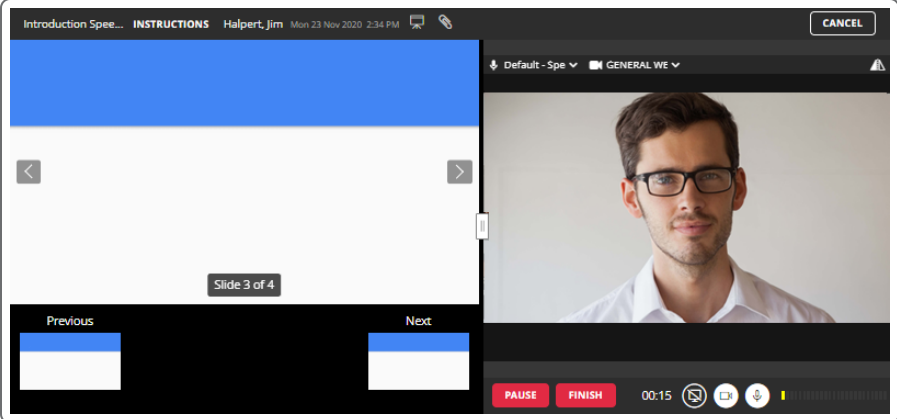

When you are finished recording, click "Finish" and then "Post." 9

# **Adding a Slide Deck after recording or uploading**

If your video was recorded or uploaded without a Slide Deck and you need to add one,

1 Play your video and click the Slide Deck icon above your video.

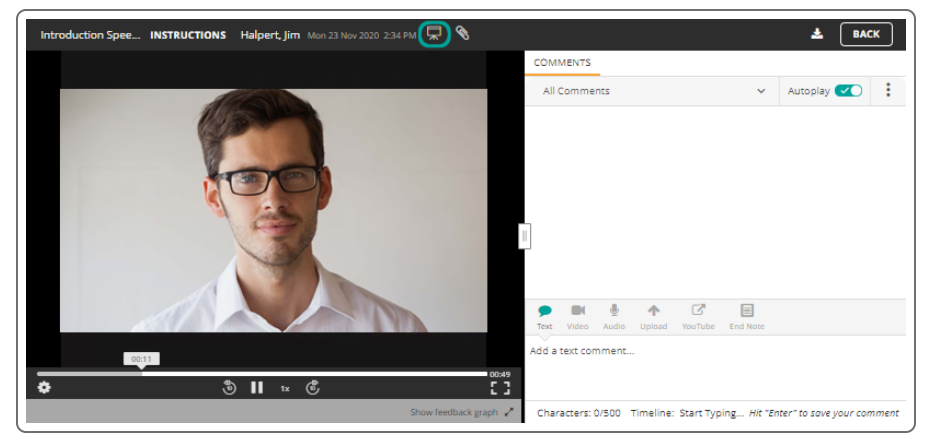

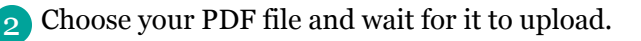

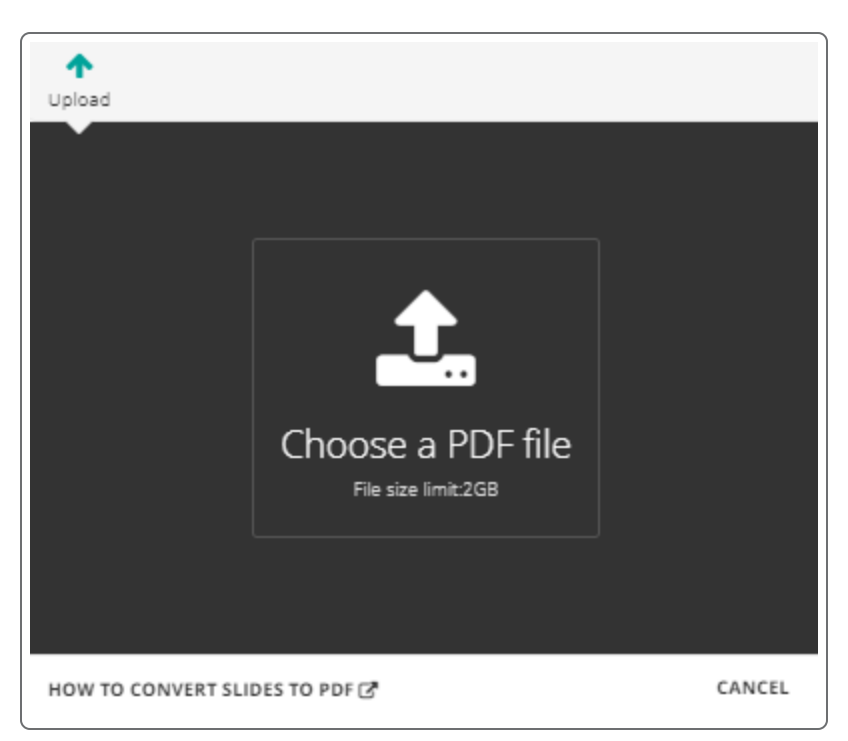

3 While playing your video, use the right/left arrows or the next/previous buttons to change slides at the appropriate time.

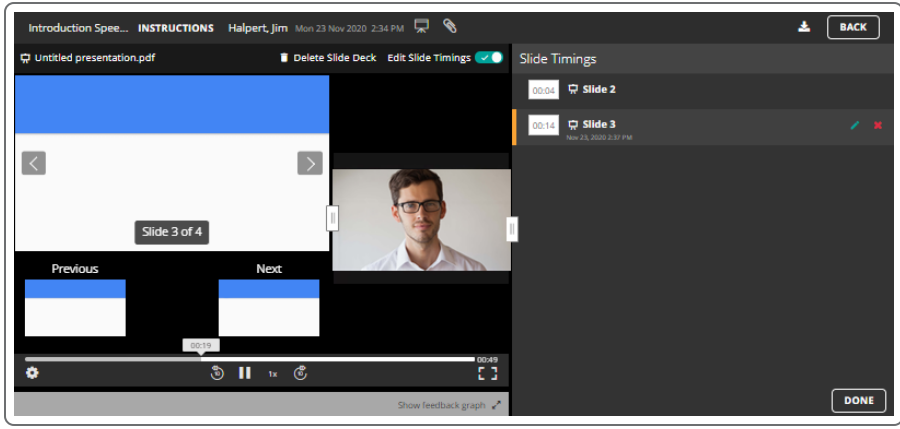

Click the "Done" button in the bottom right to save your Slide Timings and return to the feedback 4screen.

#### **Edit Slide Timings**

To edit your slide timings,

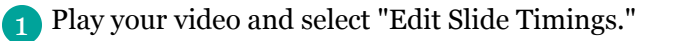

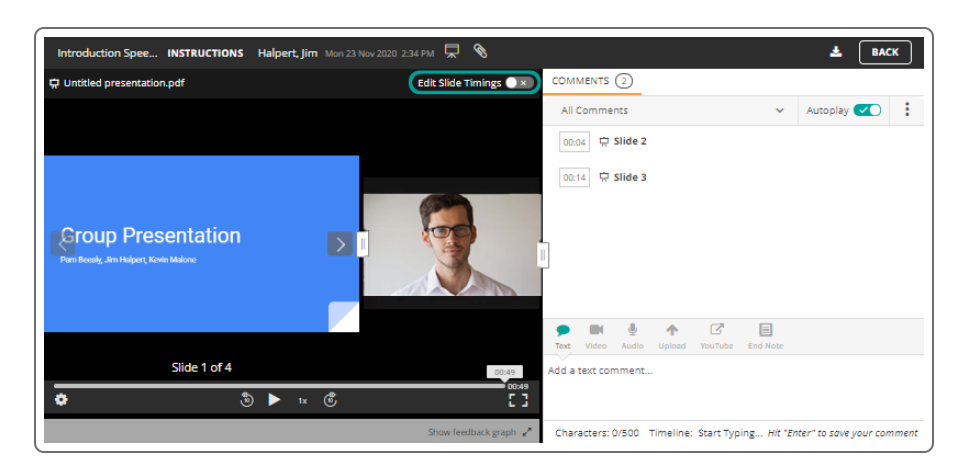

2 Hover over the applicable slide number and select the Edit icon.

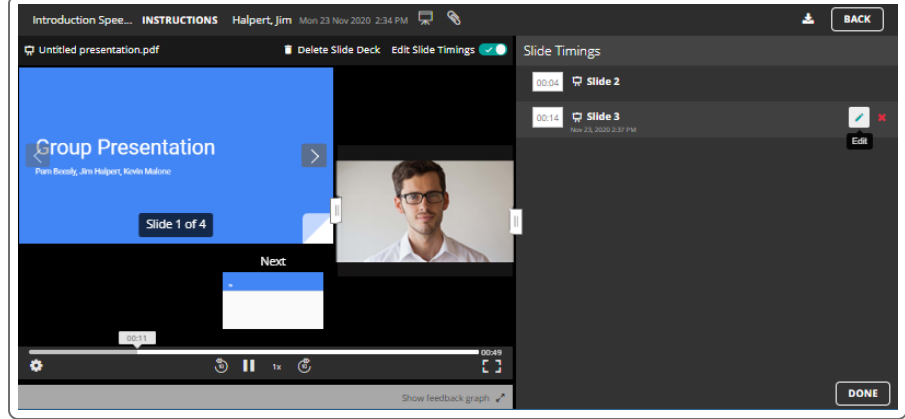

Click the timestamp and use the slider or the +/- buttons to adjust the time. 3

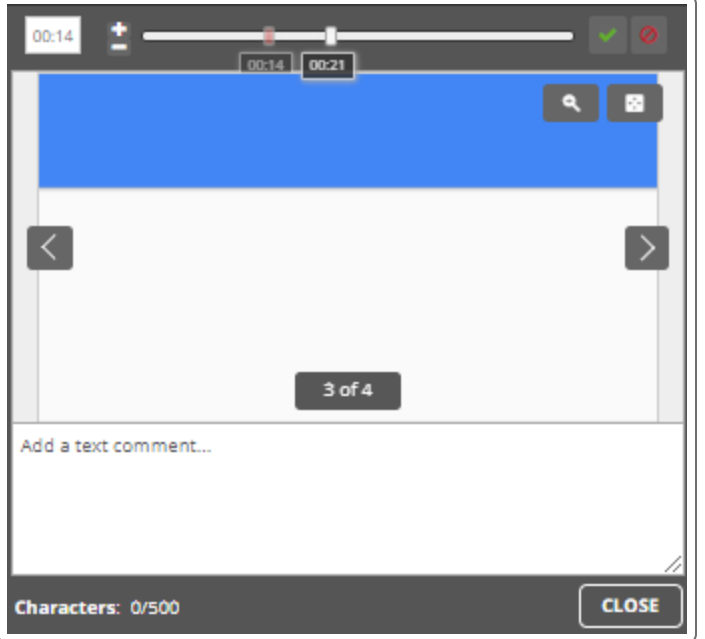

4. When you are finished, click the green checkmark to save your changes.

## **Removing a Slide Deck**

If you need to remove your slide deck, play your video, select "Edit Slide Timings," and click "Delete Slide Deck."

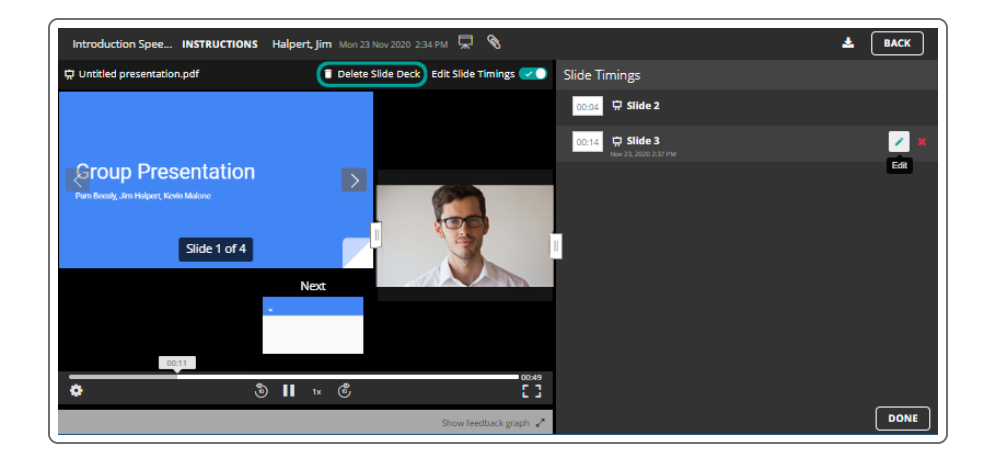